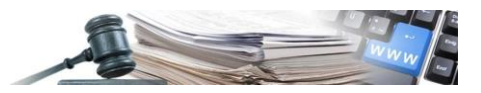

#### **Versione: Novembre 2022**

# MANUALE – STAZIONI APPALTANTI

# RICHIEDI CIG

- **1. [Introduzione](#page-2-0)**
- **2. [NUOVO MODULO Richiedi CIG](#page-3-0)**
- **3. [PARAMETRI DI RICERCA MODULO RICHIEDI CIG](#page-3-1)**
- **4. [CREAZIONE RICHIESTA CIG](#page-6-0)**
- **5. [CREAZIONE RICHIESTA SMART CIG](#page-9-0)**
- **6. [INVIO A SIMOG E LOG TRASMISSIONI](#page-9-1)**
- **7. [PERFEZIONAMENTO CIG](#page-11-0)**
- **8. [COPIA RICHIESTA CIG/SMART CIG](#page-13-0)**
- **9. [CANCELLAZIONE RICHIESTA CIG/SMART CIG](#page-13-1)**
- **10. [CREAZIONE DINAMICA DI UNA PROCEDURA DA UNA RICHIESTA CIG/SMART CIG](#page-14-0)**
- **11. [CREAZIONE CIG/SMART CIG DA PROCEDURA](#page-15-0)**
- **12. [PUBBLICAZIONE PROCEDURA E PERFEZIONAMENTO](#page-18-0)**

*Numero verde stazioni appaltanti 800 288 960*

AUTONOME PROVINZ BOZEN - SÜDTIROL

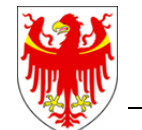

PROVINCIA AUTONOMA DI BOLZANO - ALTO ADIGE

PROVINZIA AUTONOMA DE BULSAN - SÜDTIROL

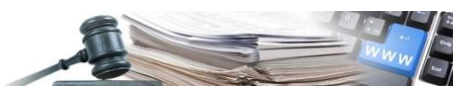

Glossario **SICP**: Sistema informativo contratti pubblici (provinciale) **SA**: stazione appaltante (soggetto dotato di codice fiscale) **CdC**: centro di costo **CIG**: Codice Identificativo di Gara **SIMOG**: Sistema Informativo Monitoraggio Gare (ANAC)

È possibile che le maschere inserite nel presente manuale siano differenti da quelle effettivamente utilizzate dall'applicativo. Questo è dovuto alla continua attività finalizzata ad apportare miglioramenti nella consultazione delle pagine web di sistema.

Il manuale viene aggiornato periodicamente. Si consiglia di controllare sempre la disponibilità sul Portale "Sistema informatico contratti pubblici" della versione più recente di tale documento.

#### Indice:

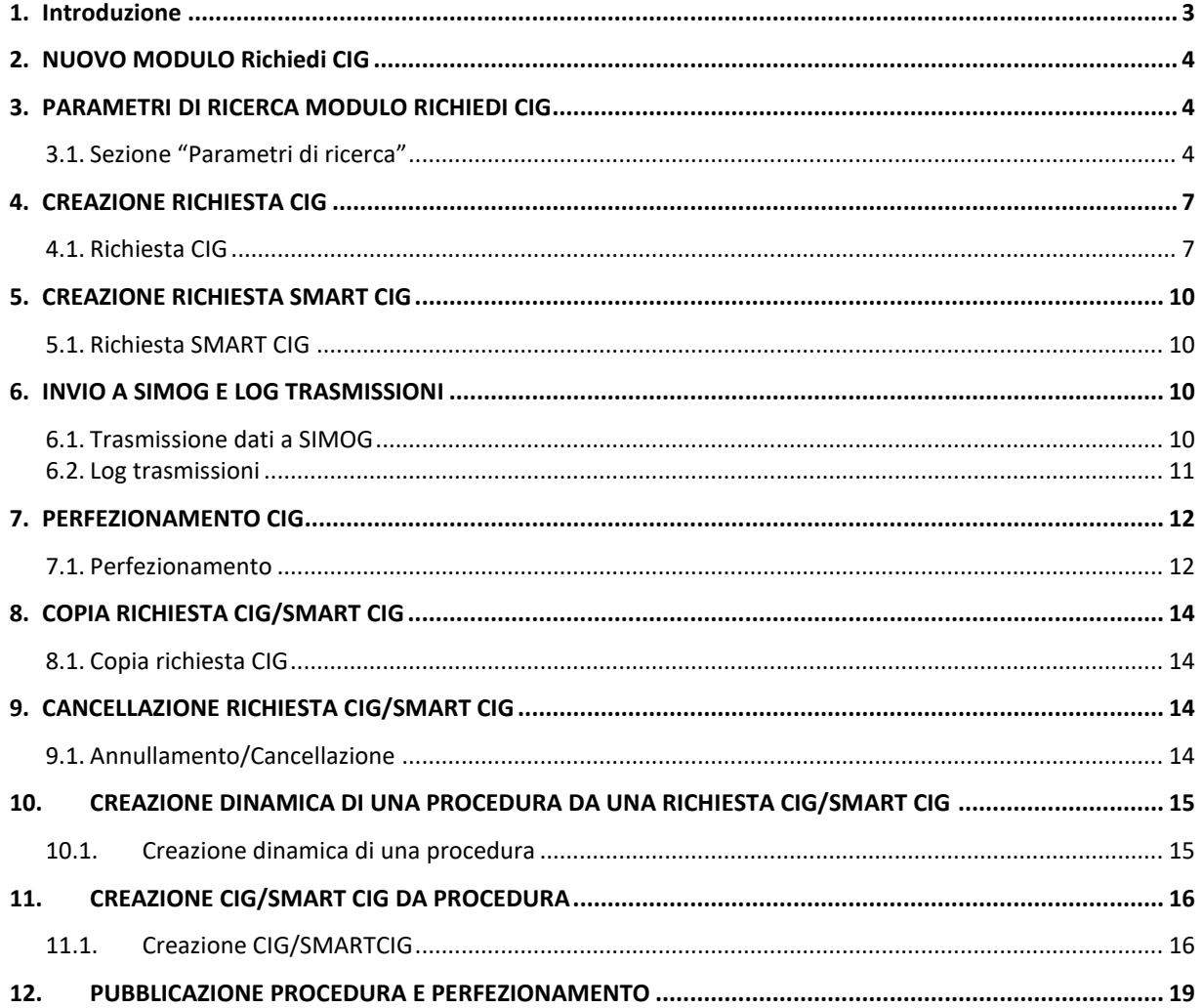

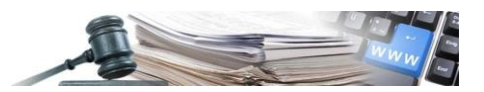

## <span id="page-2-0"></span>**1. Introduzione**

Il modulo oggetto di questo manuale consente la richiesta di un nuovo CIG/SMART CIG direttamente dalla piattaforma SICP. Il nuovo modulo "RICHIEDI CIG", integrato direttamente con l'applicativo SIMOG (ANAC) tramite i servizi resi disponibili, permetterà all'utente, tramite profilazione ad hoc, di richiedere / modificare / annullare / perfezionare un codice CIG e richiedere / annullare / modificare un codice SMART CIG.

La funzionalità in oggetto permette due tipi di flussi differenti: Richiesta CIG/SMART CIG per poi procedere alla generazione della procedura Richiesta CIG/SMART CIG avendo già una procedura in bozza

#### **Nota AVCPASS:**

la richiesta CIG da piattaforma è applicabile nella versione attuale della funzionalità solo per i casi esclusi dal controllo AVCPASS (Gara esclusa dall'acquisizione obbligatoria dei requisiti ai fini AVCpass: SI)

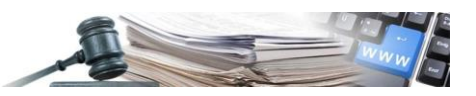

# <span id="page-3-0"></span>**2. NUOVO MODULO Richiedi CIG**

Il nuovo modulo "Richiedi CIG" sarà accessibile direttamente dal Menù presente in testa alla pagina (vedi figura 1). La voce di menu sarà posizionata a sinistra del modulo "e-Procurement"

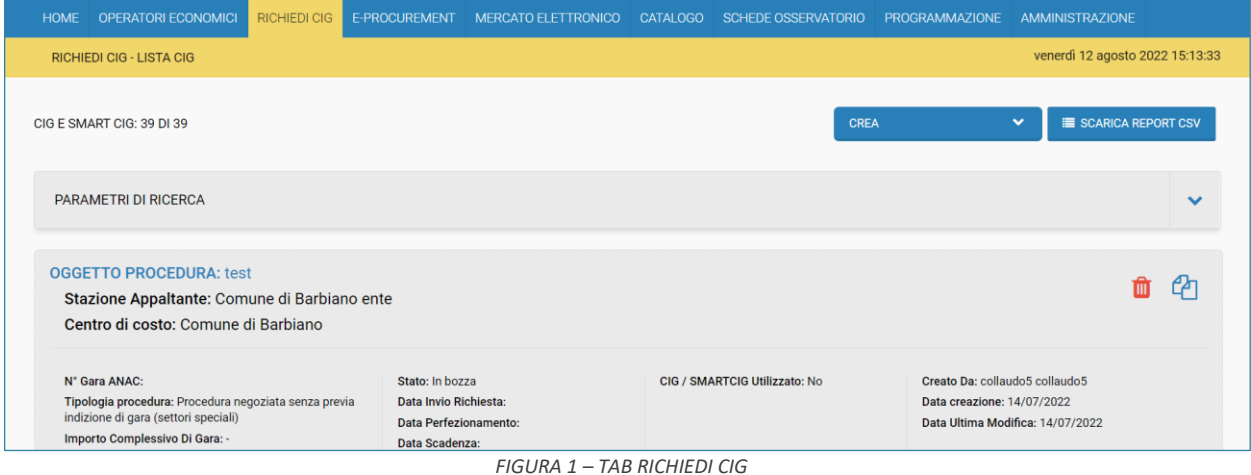

Al click sulla voce di menu, l'utente avrà accesso al listing del modulo dove sarà possibile:

- Creare Nuove Richieste
- Visualizzare e filtrare le richieste esistenti
- Accedere ai dettagli e modificare le richieste esistenti
- Scaricare le informazioni filtrate in formato CSV
- Annullare una richiesta
- Generare dinamicamente una procedura di gara
- Copiare le richieste esistenti

### <span id="page-3-1"></span>**3. PARAMETRI DI RICERCA MODULO RICHIEDI CIG**

#### <span id="page-3-2"></span>**3.1. Sezione "Parametri di ricerca"**

All'interno della sezione richiudibile "Parametri di ricerca" sono disponibili diversi criteri di ricerca tramite i quali è possibile cercare in maniera diretta i CIG e SMARTCIG d'interesse (vedi figura 2).

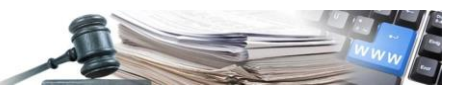

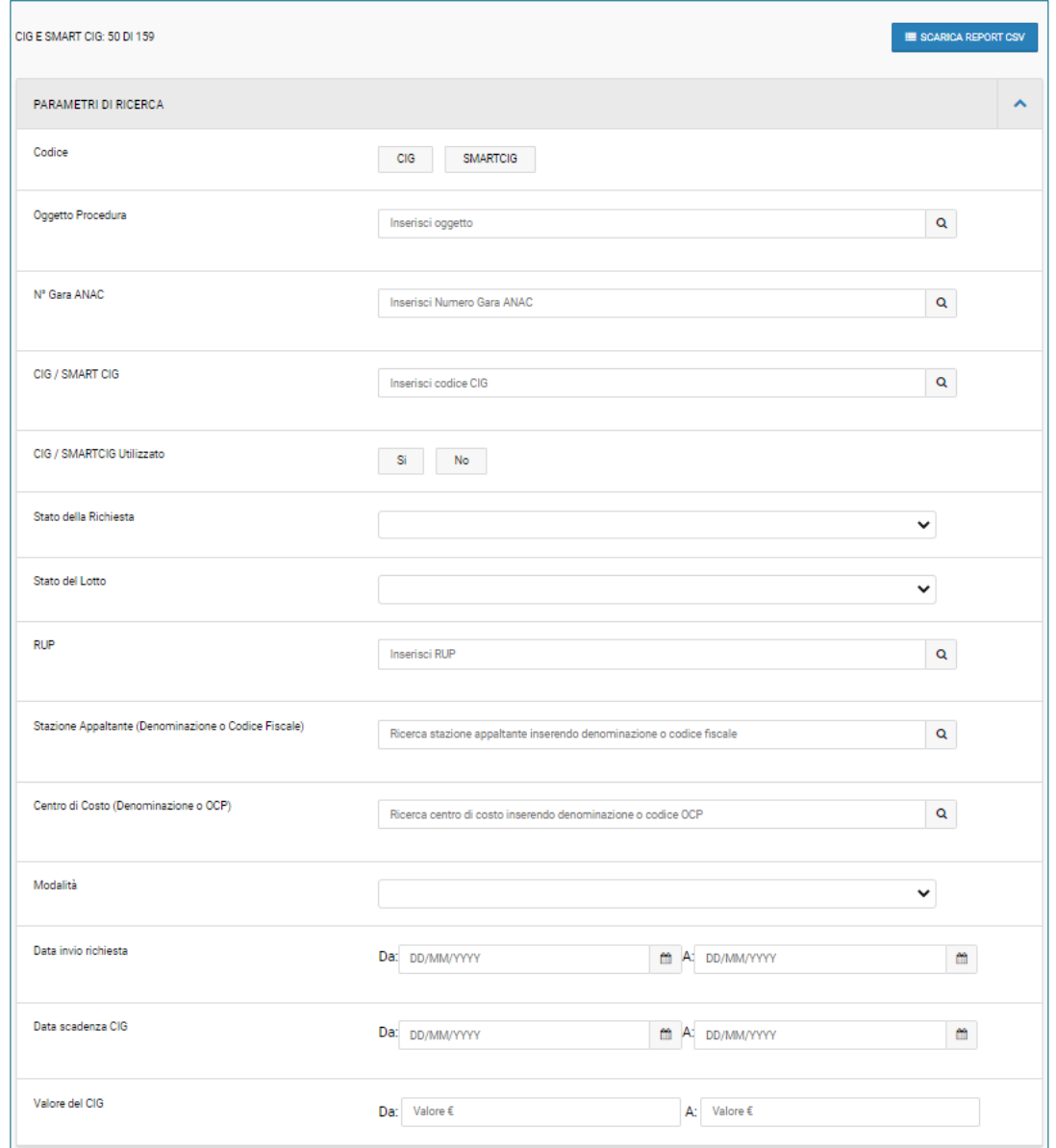

*FIGURA 2 – SEZIONE PARAMETRI DI RICERCA*

I parametri di ricerca prevedono la possibilità di filtrare per:

- **Codice**: permette di restringere la ricerca a CIG o SMART CIG
- **Oggetto Procedura**: il sistema ricerca le parole chiave inserite nel campo in tutti gli oggetti di procedura delle richieste in lista
- **N° Gara ANAC**: filtro specifico sull'identificativo di gara restituito da SIMOG
- **CIG/SMARTCIG**: filtro specifico sull'identificativo di lotto restituito da SIMOG
- **Stato della richiesta**: permette di restringere la ricerca su richieste in uno stato specifico
- **Stato del lotto**: permette di restringere la ricerca su richieste aventi lotti in uno stato specifico
- **RUP**: permette di restringere una ricerca in base al Responsabile Unico del Procedimento definito nella richiesta
- **Stazione Appaltante (Denominazione o Codice Fiscale)**: permette di restringere la ricerca in base alla Stazione appaltante ricercandola per denominazione o codice fiscale e l'utilizzo del filtro sarà messo a disposizione per i soli profili amministrativi
- **Centro di Costo (Denominazione o OCP)**: permette di restringere la ricerca in base al Centro di Costo ricercandolo per denominazione o codice OCP e l'utilizzo del filtro sarà messo a disposizione per i soli profili amministrativi
- **Modalità**: permette di restringere la ricerca andando a selezionare la tipologia di modalità nella quale è stato utilizzato il CIG/SMART CIG (es. PFS, Tradizionale, Telematica, Ordini;)
- **CIG/SMARTCIG utilizzato**: permette di verificare se un CIG/SMARTCIG staccato attraverso il modulo è collegato ad un oggetto presente in piattaforma

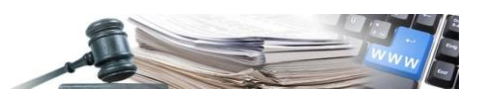

- **Data invio richiesta**: permettere di restringere la ricerca in un range temporale definito in relazione alla data di invio della richiesta con esito positivo
- **Data Scadenza CIG**: permette di restringere la ricerca in un range temporale definito in relazione alla scadenza del CIG calcolata dal sistema indipendentemente dallo stato della richiesta
- **Valore del CIG**: permette di restringere la ricerca in un range di valore definito in relazione al valore dell'importo totale di lotto

E' presente un pulsante "CERCA" per effettuare la ricerca dopo aver selezionato tutti i filtri desiderati e un pulsante rosso "AVVIA NUOVA RICERCA" che azzera i filtri permettendo di inserirne di nuovi.

Nel caso in cui si aggiunga erroneamente un filtro è possibile eliminarlo tramite l'icona bidoncino posto in corrispondenza del filtro.

Dopo il click sul pulsante cerca, se:

- Non è presente alcun risultato corrispondente si vedrà il box rosso in alto con il messaggio "La ricerca non ha prodotto nessun risultato" (vedi Figura 3);
- La ricerca ha prodotto almeno un risultato si vedrà il box verde in alto con il messaggio "Ricerca effettuata"(vedi Figura 4).

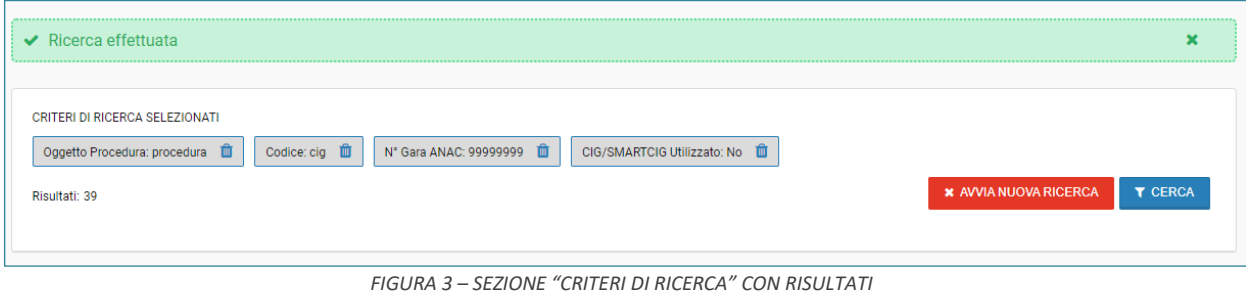

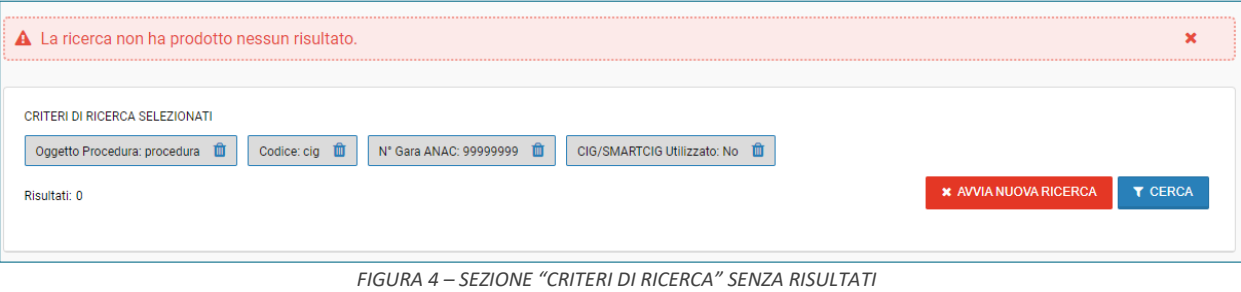

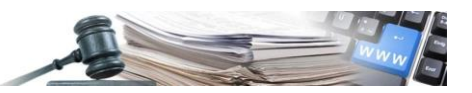

### <span id="page-6-0"></span>**4. CREAZIONE RICHIESTA CIG**

#### <span id="page-6-1"></span>**4.1. Richiesta CIG**

All'interno del modulo Richiedi CIG, la creazione di una nuova richiesta di CIG avviene tramite l'apposito bottone, presenti in testata di pagina, "**RICHIESTA CIG**" (vedi figura 5).

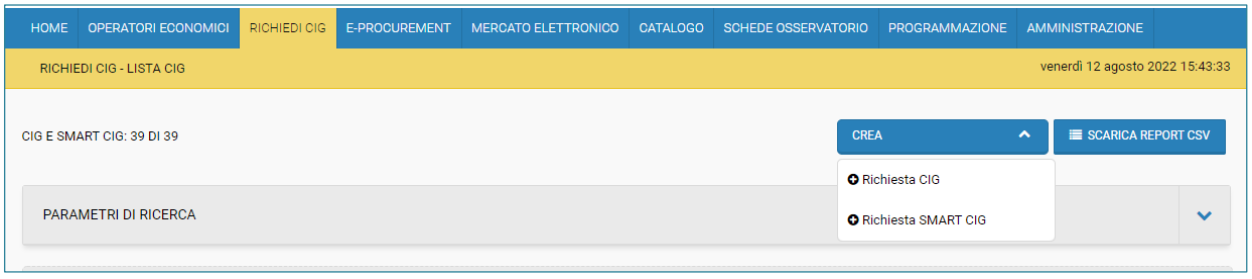

*FIGURA 5 – BOTTONE "RICHIESTA CIG"*

Al click sul bottone "**RICHIESTA CIG**" il sistema presenterà una nuova pagina contenente tutti i dati necessari per la richiesta verso ANAC e suddivisa in sezioni:

- Responsabile unico del procedimento
- Disposizione in materia di centralizzazione della spesa pubblica (ART-9 COMMA 3 D.L. 66/2014)
- Dati di gara

La prima sezione **RESPONSABILE UNICO DEL PROCEDIMENTO (RUP)** presenta i seguenti campi (vedi Figura 6):

- Stazione appaltante (denominazione o codice fiscale)
- Centro di costo (denominazione o codice OCP)
- Trova e seleziona RUP con i profili responsabile e-Procurement del CDC abilitati all'invio della richiesta.

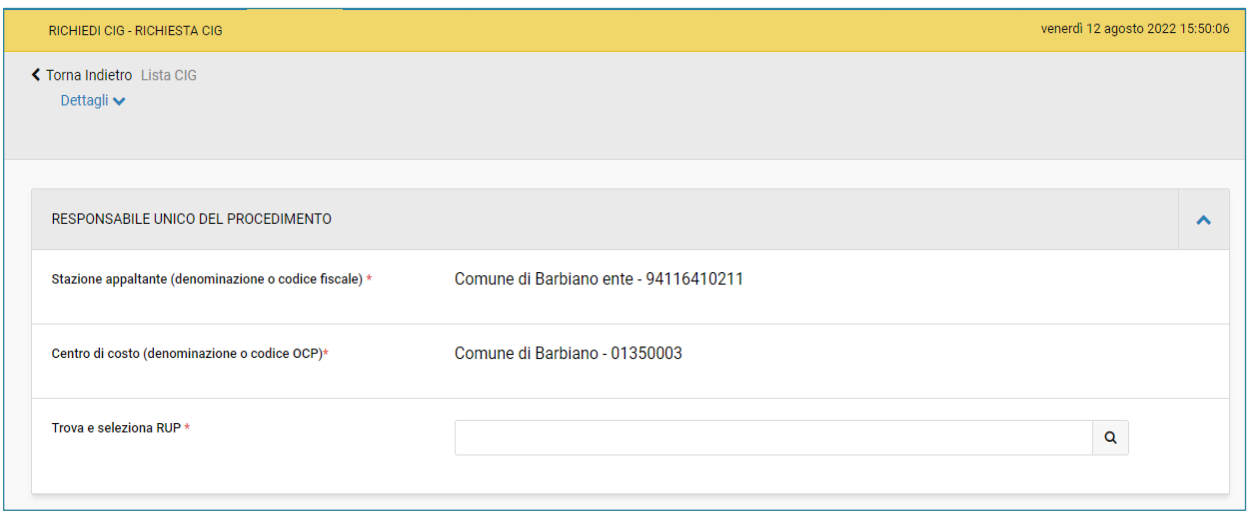

*FIGURA 6 – SEZIONE "RESPONSABILE UNICO DEL PROCEDIMENTO"*

La seconda sezione "**DISPOSIZIONE IN MATERIA DI CENTRALIZZAZIONE DELLA SPESA PUBBLICA (ART.9, COMMA 3 D.L. 66/2014)**" presenta i seguenti campi (vedi Figura 7):

- Categorie merceologiche oggetto della fornitura di cui al DPCM soggetti aggregatori
- Motivo di richiesta CIG

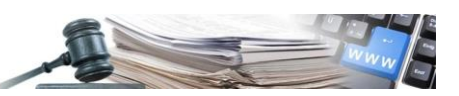

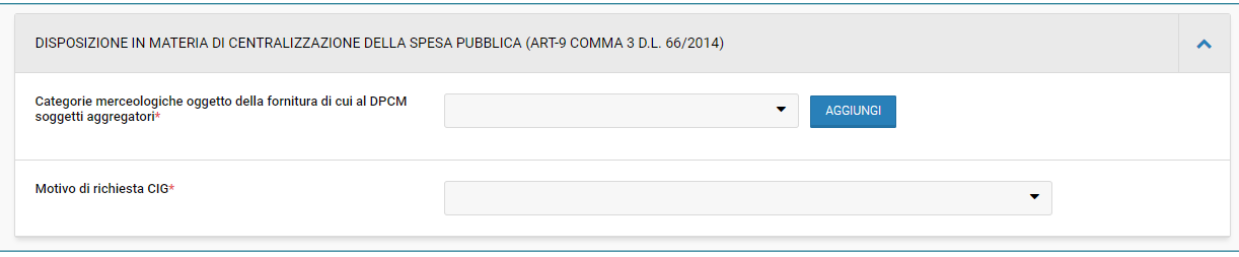

*FIGURA 7 – SEZIONE "DISPOSIZIONE IN MATERIA DI CENTRALIZZAZIONE DELLA SPESA PUBBLICA"*

#### La terza sezione "**DATI DI GARA**" presenta i seguenti campi (vedi Figura 8):

- Oggetto
- Numero totale lotti
- Settore
- Oggetto principale del contratto
- Modalità di indizione servizi di cui allegato IX
- Modalità di realizzazione
- Scelta del contraente
- Strumenti per lo svolgimento delle procedure
- CIG relativo all'accordo quadro/convenzione cui si aderisce
- Gara esclusa dall'acquisizione obbligatoria dei requisiti ai fini AVCpass
- Estrema urgenza/esecuzione di lavori di somma urgenza
- Motivo urgenza (se estrema urgenza/esecuzione di lavori si somma urgenza = SI)
- Esclusione
- La stazione appaltante agisce per conto di altro soggetto?

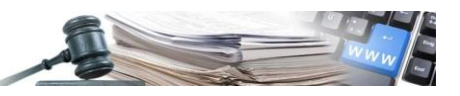

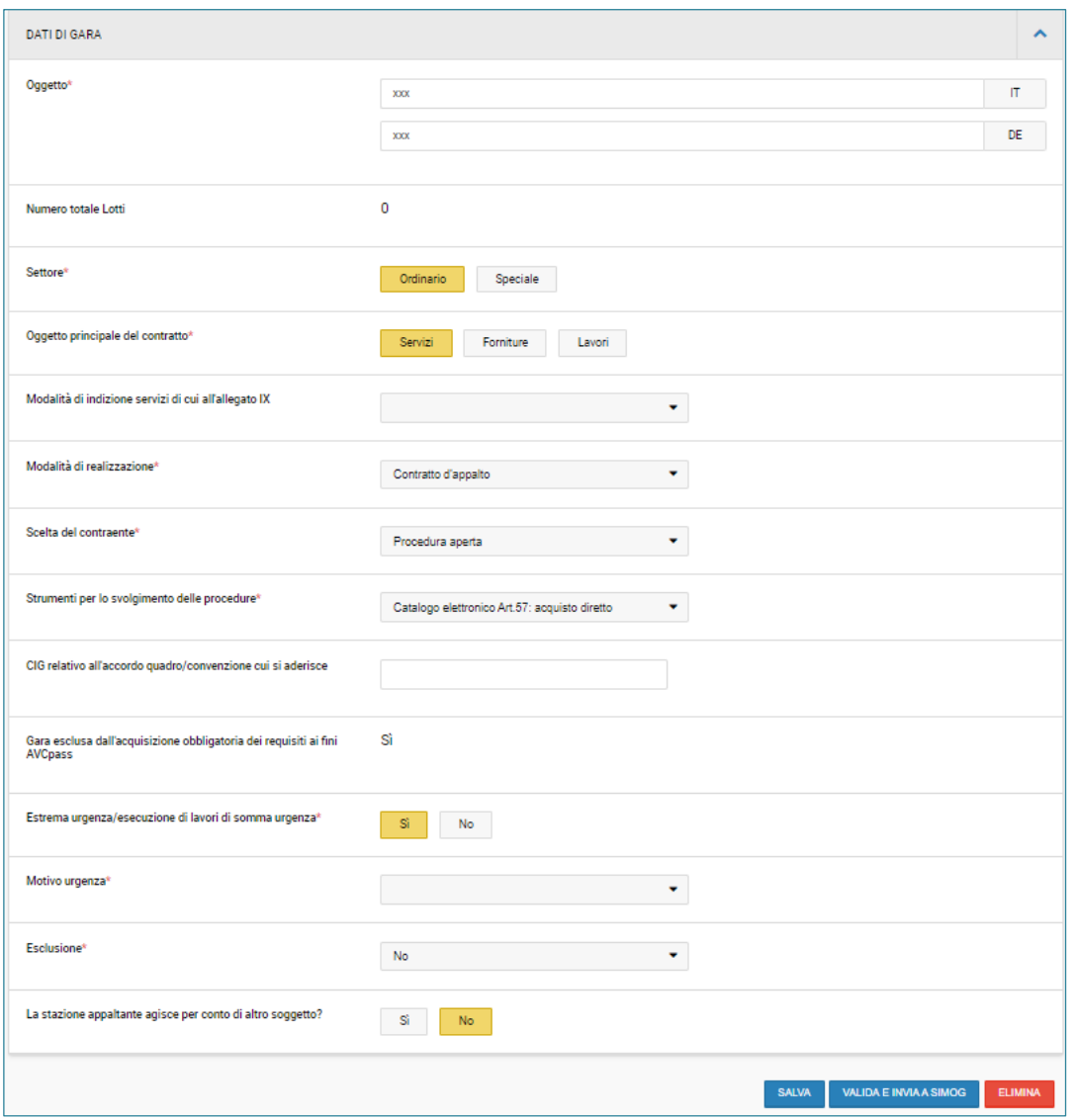

*FIGURA 8 – SEZIONE "DATI DI GARA"*

A piè di pagina saranno presenti due bottoni:

- SALVA E PROCEDI: permetterà di salvare i dati inseriti nel form ed eseguirà i controlli di validità sulle informazioni inserite.
- ELIMINA: permette di eliminare direttamente la bozza della richiesta. A click sul bottone, o dal listing del modulo, il sistema mostrerà il seguente messaggio:

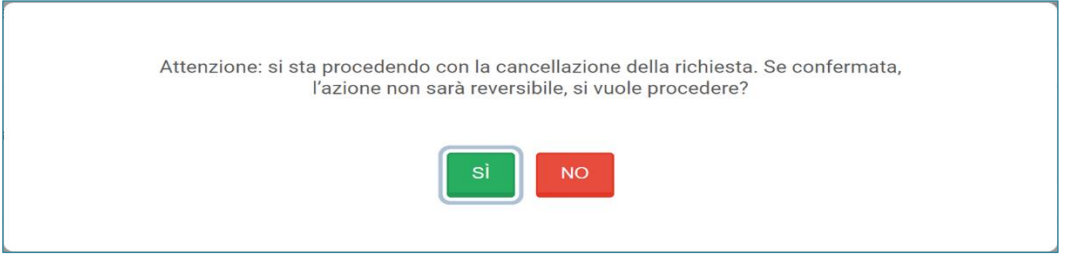

*FIGURA 9 – MESSAGGIO AL CLICK SUL BOTTONE "ELIMINA"*

Al click su "**SI**" il sistema eliminerà definitivamente la bozza e si verrà reindirizzati al listing del modulo; viceversa, si resta sulla stessa pagina.

Nel caso in cui il CIG sia già stato richiesto al sistema ANAC, al click sul pulsante elimina il sistema mostrerà una schermata in cui si richiede la motivazione della cancellazione ed eventuali note.

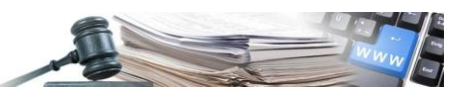

### <span id="page-9-0"></span>**5. CREAZIONE RICHIESTA SMART CIG**

#### <span id="page-9-2"></span>**5.1. Richiesta SMART CIG**

All'interno del modulo Richiedi CIG, la creazione di una nuova richiesta SMART CIG avviene tramite l'apposito bottone "**RICHIESTA SMART CIG**" (vedi Figura 10).

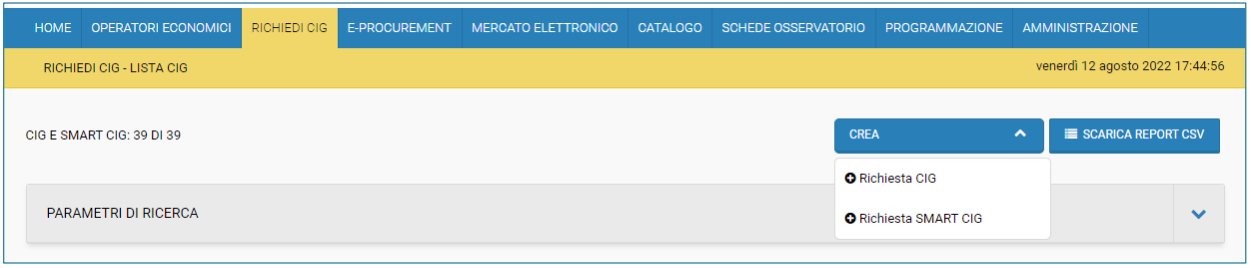

*FIGURA 10 – BOTTONE RICHIESTA SMART CIG*

Al click sul bottone "**RICHIESTA SMART CIG**" il sistema presenterà una nuova pagina contenente tutti i dati necessari per la compilazione e suddivisa in sezioni:

- Responsabile unico del procedimento
- Dati Smart CIG

La prima sezione "**RESPONSABILE UNICO DEL PROCEDIMENTO**" presenta i seguenti campi (vedi figura 11):

- Stazione appaltante (denominazione o codice fiscale)
- Centro di costo (denominazione o codice OCP)
- Trova e seleziona RUP (profilato in SIMOG)

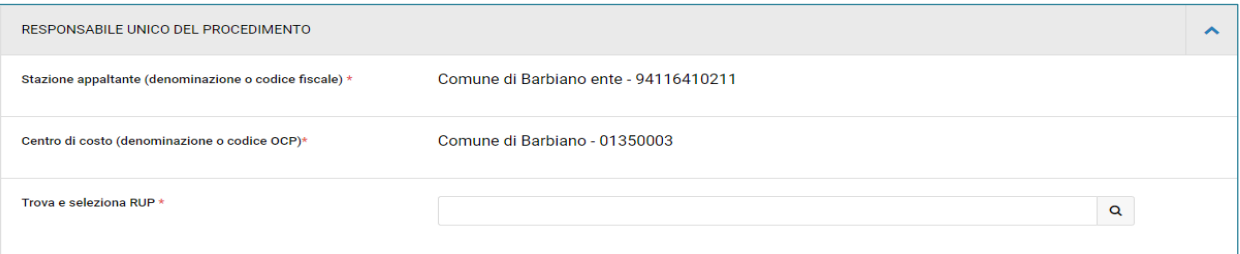

*FIGURA 11 - SEZIONE "RESPONSABILE UNICO DEL PROCEDIMENTO"*

La seconda sezione "**DATI SMART CIG**" presenta i seguenti campi:

- Oggetto
- Importo a base di gara
- Oggetto principale del contratto
- Scelta del contraente
- Fattispecie contrattuale
- Disposizione in materia di centralizzazione della spesa pubblica (art-9 comma 3D.L. 66/2014)
- Motivo di richiesta CIG
- Motivi comuni
- CIG accordo quadro
- CUP

### <span id="page-9-1"></span>**6. INVIO A SIMOG E LOG TRASMISSIONI**

#### <span id="page-9-3"></span>**6.1. Trasmissione dati a SIMOG**

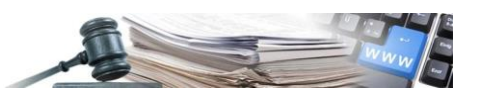

A fronte del completamento di una richiesta di CIG/SMART CIG, è possibile procedere con l'invio dei dati a SIMOG tramite il bottone "**VALIDA E INVIA A SIMOG**" presente nel listing dei lotti in caso di CIG e nella pagina principale in caso di SMART CIG (vedi figura 12).

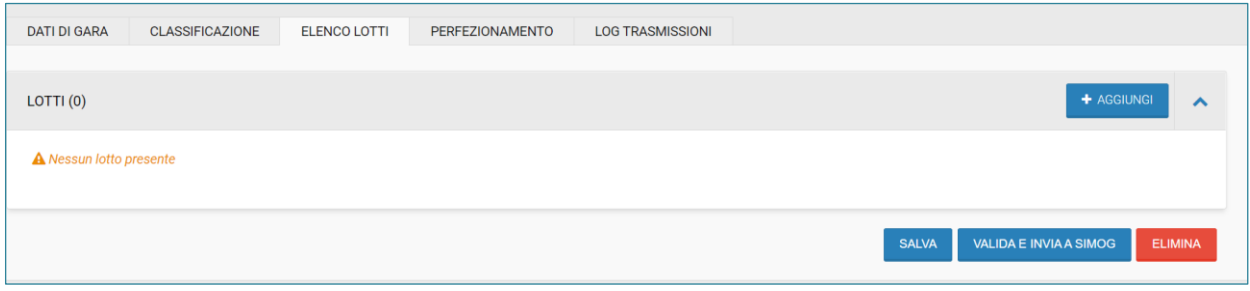

*FIGURA 12 – PULSANTE "VALIDA E INVIA A SIMOG"*

La trasmissione sarà possibile se:

- I dati di gara sono completi e validi
- È stato inserito almeno un lotto
- Tutti i lotti inseriti sono completi e validi

Nel caso in cui si clicchi su "**VALIDA E INVIA A SIMOG**" e siano presenti errori nei vari tab o non sia presente almeno un lotto, sarà mostrato nel box rosso un messaggio di errore:

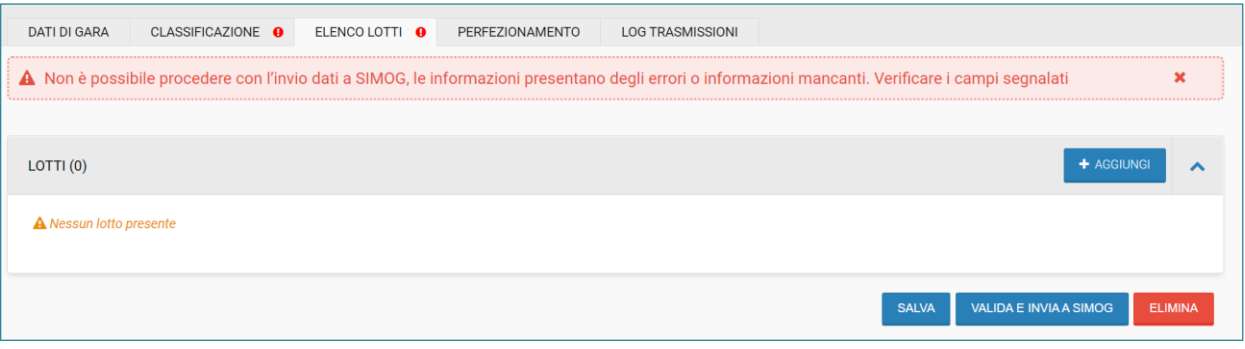

*FIGURA 13 – MESSAGGIO DI ERRORE VALIDAZIONE*

A seguito della compilazione di tutti i campi sia per una richiesta CIG che SMARTCIG al click su "**VALIDA E INVIA A SIMOG**", se il Responsabile Unico del procedimento è associato a più Centri di Costo su SIMOG, verrà mostrata una finestra in cui verrà richiesto di selezionare "il centro di costo" tra quelli presenti (vedi Figura 14).

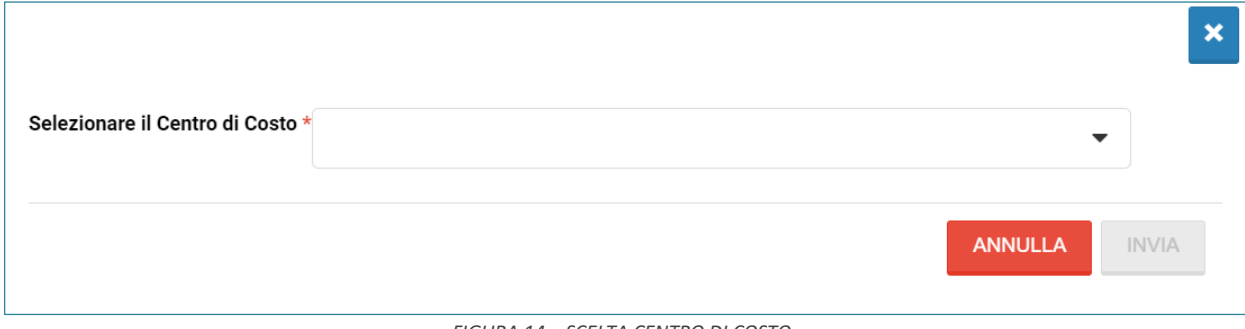

#### *FIGURA 14 – SCELTA CENTRO DI COSTO*

#### <span id="page-10-0"></span>**6.2. Log trasmissioni**

Dopo aver inviato la richiesta di codifica a SIMOG, si verrà indirizzati sul tab "**Log Trasmissioni**" in cui sarà possibile consultare l'esito della richiesta effettuata (vedi Figura 15).

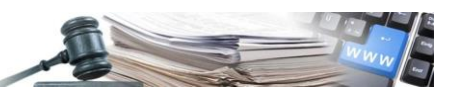

| <b>DATI DI GARA</b>         | <b>CLASSIFICAZIONE</b><br><b>ELENCO LOTTI</b> |            |                                 | <b>LOG TRASMISSIONI</b><br>PERFEZIONAMENTO             |
|-----------------------------|-----------------------------------------------|------------|---------------------------------|--------------------------------------------------------|
|                             |                                               |            |                                 |                                                        |
| Data<br><b>Trasmissione</b> | Scheda                                        | <b>CIG</b> | <b>Tipo</b><br><b>Messaggio</b> | <b>Descrizione</b>                                     |
| 22/08/2022                  | Lotto                                         | 7474702F35 | Conferma                        | $\blacktriangleright$ RICHIESTA ELABORATA CON SUCCESSO |
| 22/08/2022                  | Gara                                          |            | Conferma                        | <b>✓ RICHIESTA ELABORATA CON SUCCESSO</b>              |
|                             |                                               |            |                                 |                                                        |

*FIGURA 15 – LOG TRASMISSIONI*

L'elaborazione della richiesta potrebbe richiedere del tempo, fino a quando il riscontro non verrà fornito, verrà visualizzato un messaggio informativo in giallo con il seguente testo: "La richiesta di codifica è in corso. Si prega di attendere, fino a quando l'esito sarà disponibile nella sezione Log Trasmissioni". Si consiglia di eseguire un refresh di pagina.

### <span id="page-11-0"></span>**7. PERFEZIONAMENTO CIG**

#### <span id="page-11-1"></span>**7.1. Perfezionamento**

L'azione di perfezionamento CIG tramite modulo sarà disponibile a livello di richiesta, e non di lotto, all'interno della sezione **PERFEZIONAMENTO** della richiesta accessibile al modulo "**Richiedi CIG**", i cui campi variano in base alla procedura selezionata (le immagini presenti fanno riferimento ad una procedura aperta) mentre il perfezionamento a partire dalla procedura avverrà automaticamente con la pubblicazione della stessa (vedi Figura 16).

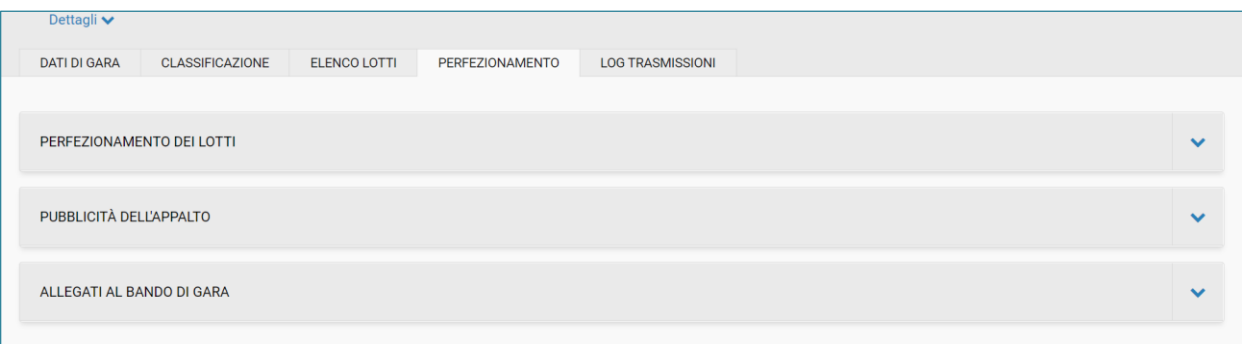

#### *FIGURA 16 – TAB PERFEZIONAMENTO*

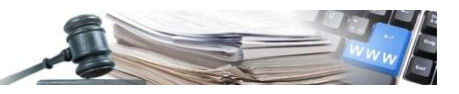

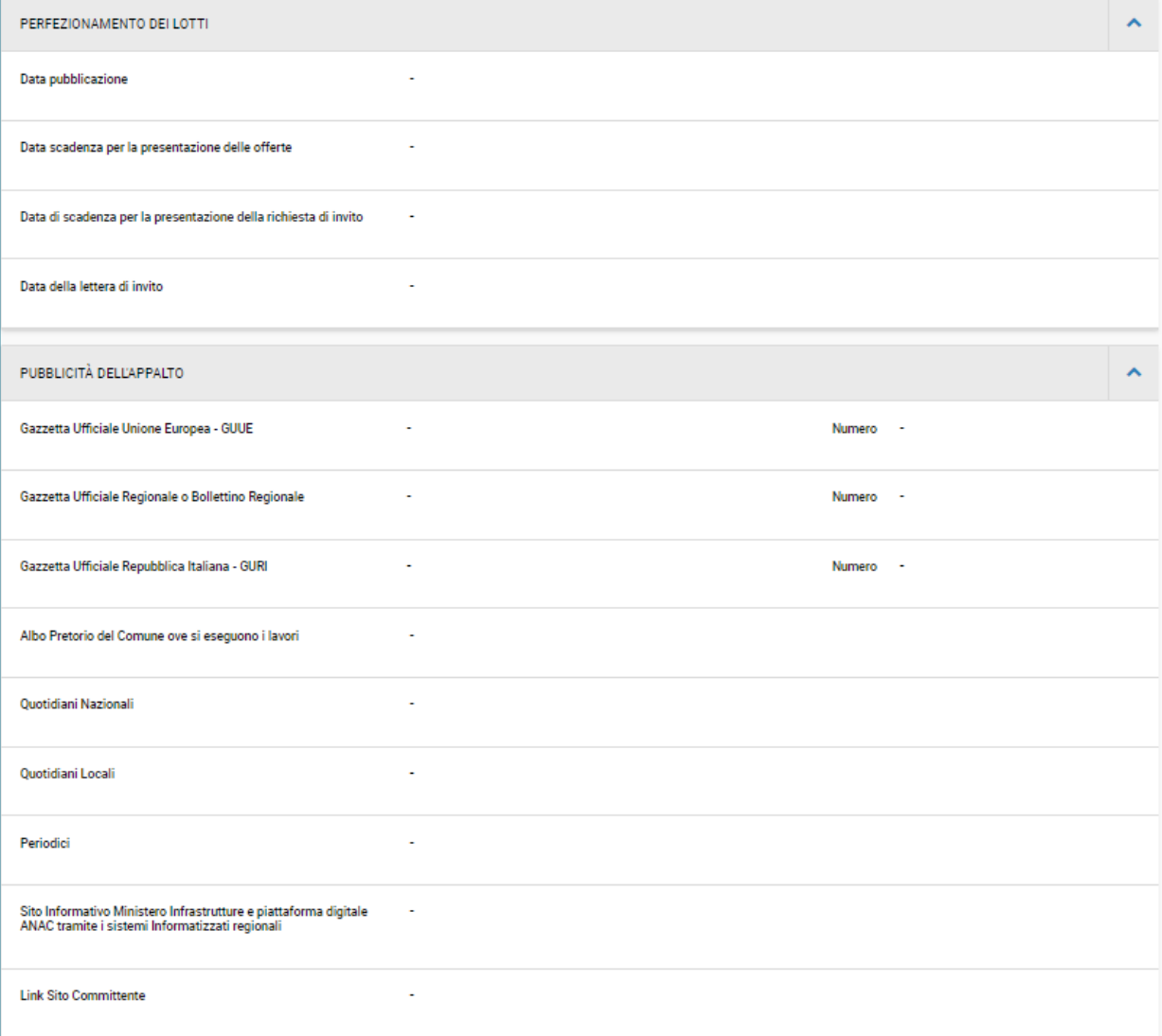

*Figura 1 - TAB perfezionamento per una procedura aperta*

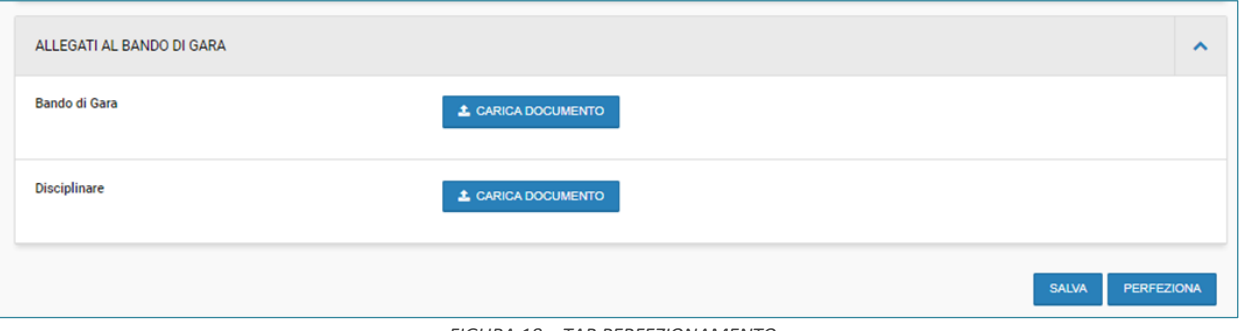

*FIGURA 18 – TAB PERFEZIONAMENTO* 

L'azione di **PERFEZIONAMENTO** seguirà le logiche di seguito:

**Perfezionamento CIG senza procedura in bozza**: la richiesta verrà perfezionata e non sarà possibile creare dinamicamente la procedura di gara, ma potrà essere importato.

**Perfezionamento CIG con procedura in bozza**: in questo caso il perfezionamento non sarà permesso.

**Perfezionamento CIG con procedura pubblicata/Scaduta**: la richiesta verrà perfezionata in automatico al momento della pubblicazione della procedura, o in caso di errore verrà gestito nel modulo richiedi CIG.

Il perfezionamento del CIG avverrà contestualmente alla avvenuta pubblicazione della gara.

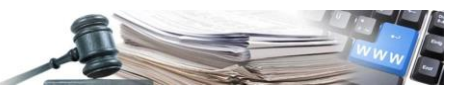

### <span id="page-13-0"></span>**8. COPIA RICHIESTA CIG/SMART CIG**

#### <span id="page-13-2"></span>**8.1. Copia richiesta CIG**

Una volta effettuato l'accesso nel listing del modulo richiedi CIG, in corrispondenza delle singole richieste sarà presente l'icona "**Copia**"(vedi Figura 19). L'icona sarà disponibile in tutti gli stati della richiesta (In bozza, Annullata, Perfezionata, Scaduta).

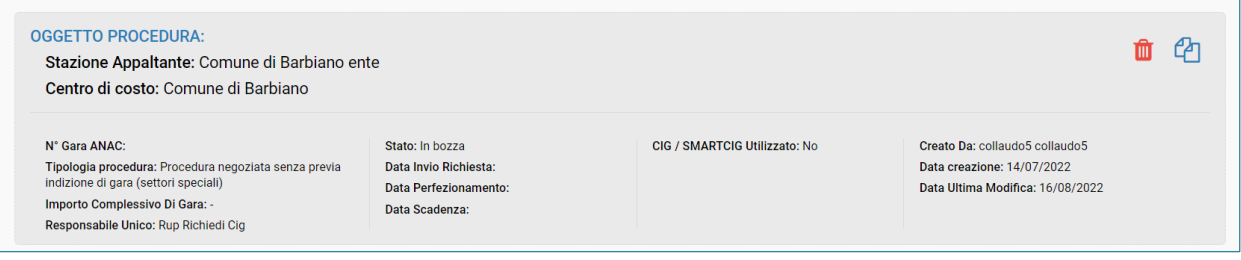

*FIGURA 19 – COPIA RICHIESTA* 

Il click sul bottone fa generare da subito una copia della richiesta reindirizzando l'utente al form di gara della stessa.

## <span id="page-13-1"></span>**9. CANCELLAZIONE RICHIESTA CIG/SMART CIG**

#### <span id="page-13-3"></span>**9.1. Annullamento/Cancellazione**

L'annullamento di una richiesta o cancellazione di lotto sarà possibile **fino al suo perfezionamento** o nel caso non ci siano procedure generate a fronte della stessa.

Nel caso in cui la richiesta abbia uno stato:

- in bozza: sarà sufficiente cancellare la bozza di gara e procedere con l'annullamento della richiesta di codifica,
- perfezionata ma non più necessaria: si dovrà procedere alla generazione di un esito per ogni CIG al fine di determinarne la chiusura.
- Pubblicata: sarà necessario perfezionare la richiesta, revocare/annullare la procedura, generare l'esito corrispondente per ogni CIG

Nel caso in cui si tendi di annullare una richiesta collegata ad una procedura, il sistema mostrerà il seguente errore:

#### **Non è possibile procedere con l'annullamento della richiesta in quanto è stata generata una procedura di gara.**

L'annullamento della richiesta sarà possibile tramite l'icona bidone presente in corrispondenza della singola richiesta nel listing richiedi CIG (vedi Figura 24); essa sarà visibile in tutti gli stati eccetto "Annullata" e "Perfezionata".

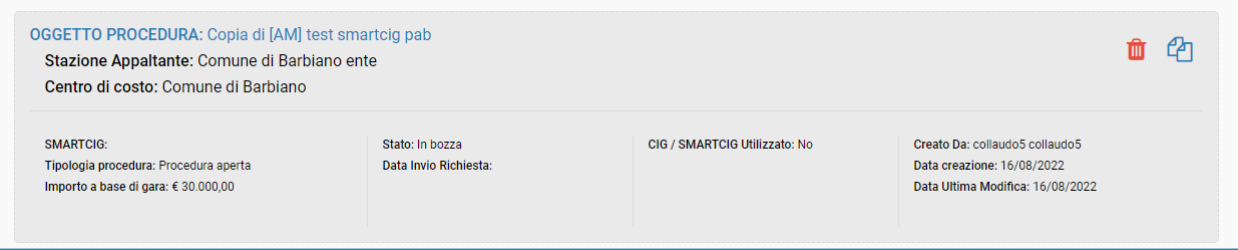

*FIGURA 20 – ICONA CANCELLAZIONE*

Al click dell'icona verrà mostrato il seguente messaggio:

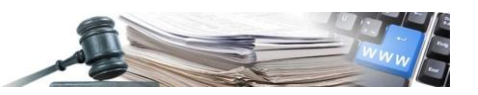

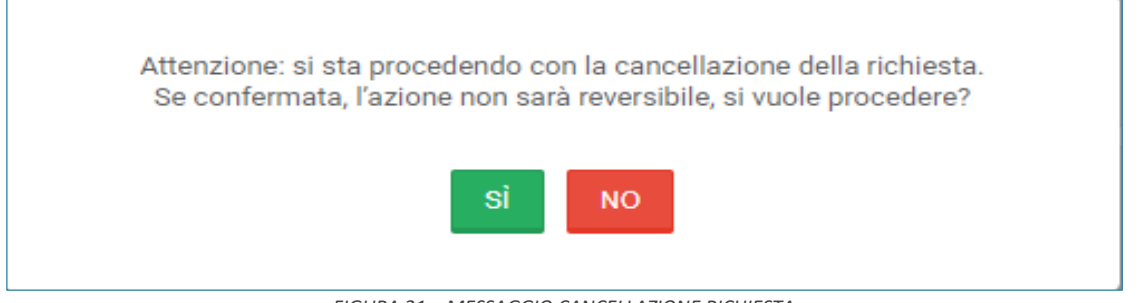

*FIGURA 21 – MESSAGGIO CANCELLAZIONE RICHIESTA*

Procedendo con l'annullamento di una richiesta o cancellazione lotto codificati, in caso di CIG, dovrà essere contattato il sistema SIMOG per effettuare la cancellazione anche sul loro sistema.

Prima dell'invio verrà richiesto di indicare le giustificazioni della cancellazione (vedi Figura 23). Il sistema, quindi, mostrerà la seguente sezione:

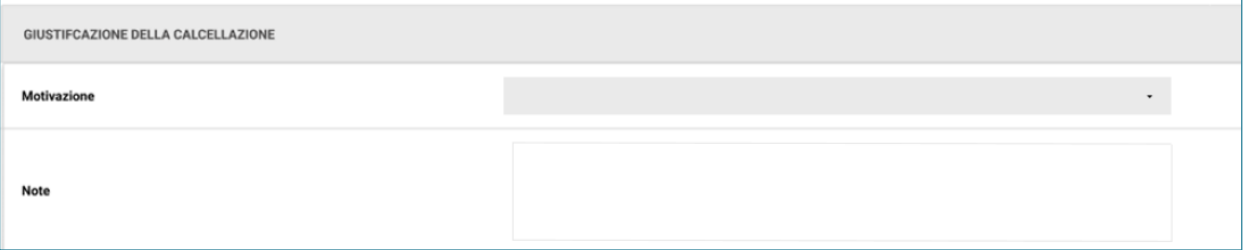

*FIGURA 22 – GIUSTIFICAZIONE DELLA CANCELLAZIONE*

In campo "**Motivazione**" sarà sempre obbligatorio. Il campo "**Note**" sarà obbligatorio solo in caso di selezione di "**Altro**" al campo "**Motivazione**".

## <span id="page-14-0"></span>**10. CREAZIONE DINAMICA DI UNA PROCEDURA DA UNA RICHIESTA CIG/SMART CIG**

#### <span id="page-14-1"></span>**10.1. Creazione dinamica di una procedura**

In seguito alla creazione e trasmissione dati a SIMOG per ricevere un codice CIG e/o SMART CIG come descritto nel paragrafo 6.1, nel listing del nuovo modulo Richiedi CIG sarà presente una nuova icona, doppia freccia, a livello di singola richiesta.

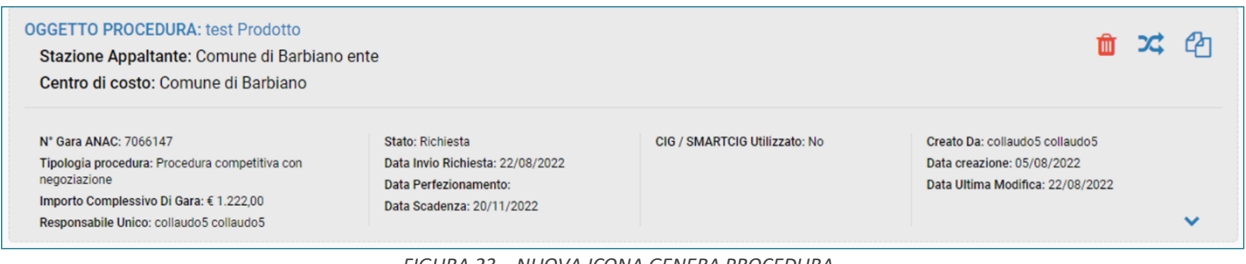

*FIGURA 23 – NUOVA ICONA GENERA PROCEDURA* 

Il click sull'icona permetterà di generare una procedura nel modulo eProcurement trasferendo tutti i dati inseriti per la creazione della richiesta.

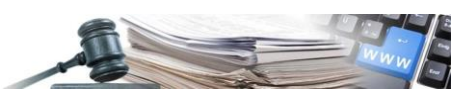

### <span id="page-15-0"></span>**11. CREAZIONE CIG/SMART CIG DA PROCEDURA**

#### <span id="page-15-1"></span>**11.1. Creazione CIG/SMARTCIG**

Il processo, della creazione CIG/SMARTCIG ha inizio all'interno del modulo e-procurement dove è possibile iniziare la generazione della procedura di gara.

Nel caso in cui si vorrà creare un CIG/SMART CIG da utilizzare per un affidamento diretto, non sarà possibile effettuarlo dal modulo e-procurement ma attraverso il modulo richiedi CIG, come descritto nel paragrafo 10.1.

Dopo aver selezionato il pulsante "CREA", scelto "Gara aperta, ristretta o negoziata", si verrà condotti nella pagina per la creazione di una nuova procedura (vedi Figura 24).

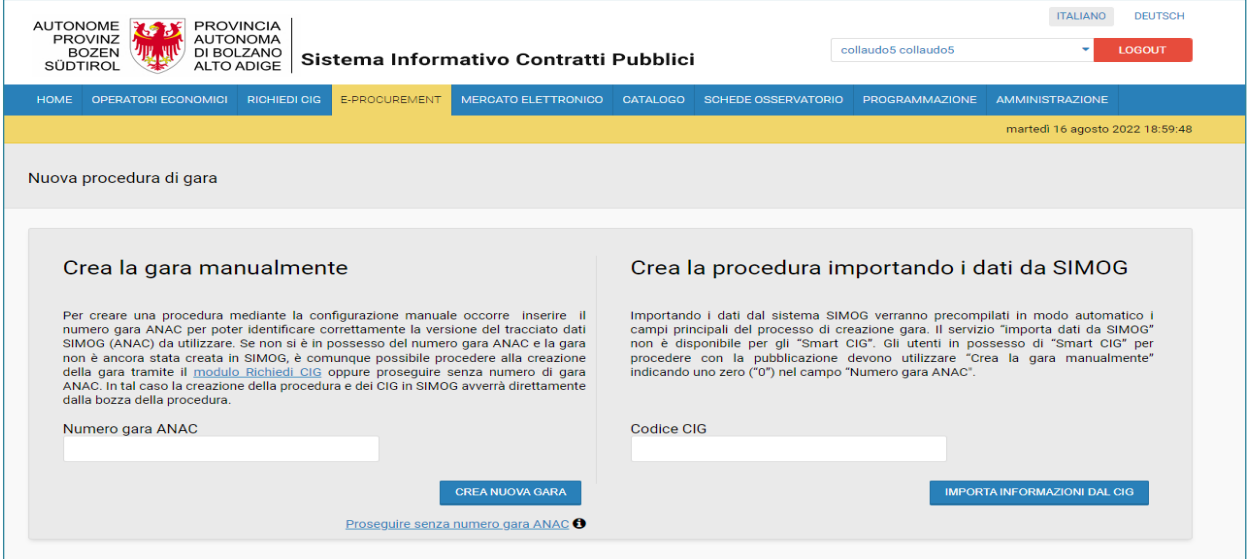

*FIGURA 24 – CREAZIONE CIG DA PROCEDURA* 

Cliccando il link "**Proseguire senza numero gara ANAC**", la compilazione della procedura senza il Numero gara ANAC ed il numero gara ANAC sarà popolato in seguito alla richiesta del CIG tramite la creazione della richiesta nell'apposito modulo.

All'interno della sezione "**ELENCO LOTTI**" della procedura, in seguito alla creazione di almeno un lotto, sarà abilitato in basso a destra il pulsante "**Richiedi CIG**" che rimarrà attivo fintanto che i lotti non sono codificati.

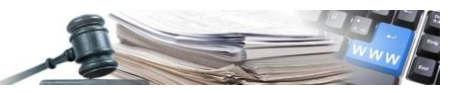

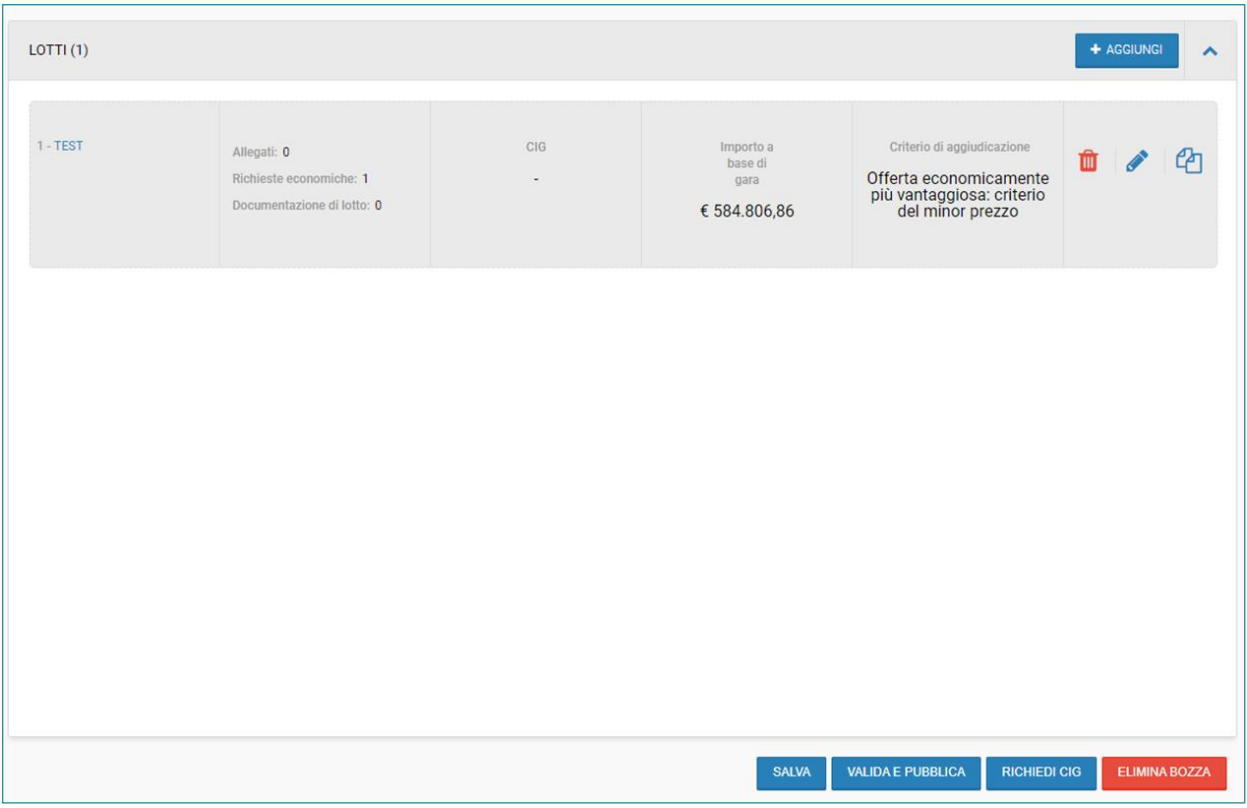

*FIGURA 25 – ESEMPIO "RICHIEDI CIG" ABILITATO*

Al click sul bottone il sistema verificherà che le informazioni comuni tra Procedura e form di richiesta del CIG, sia a livello di gara che di lotto, siano state compilate. Di seguito il dettaglio dei campi **obbligatori** per la richiesta di codifica CIG ordinario mediante "Proseguire senza numero gara ANAC":

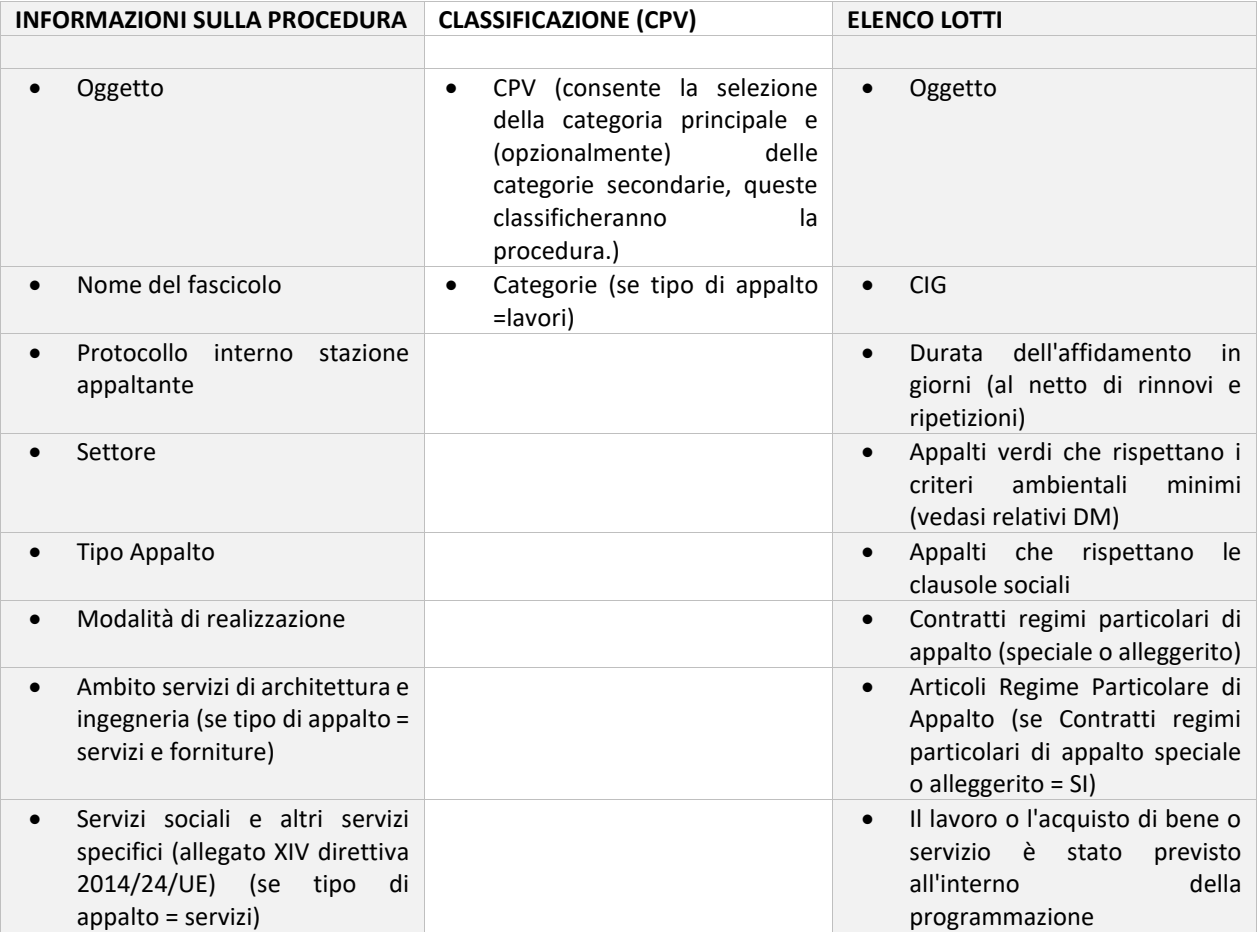

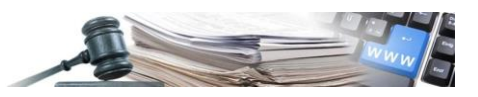

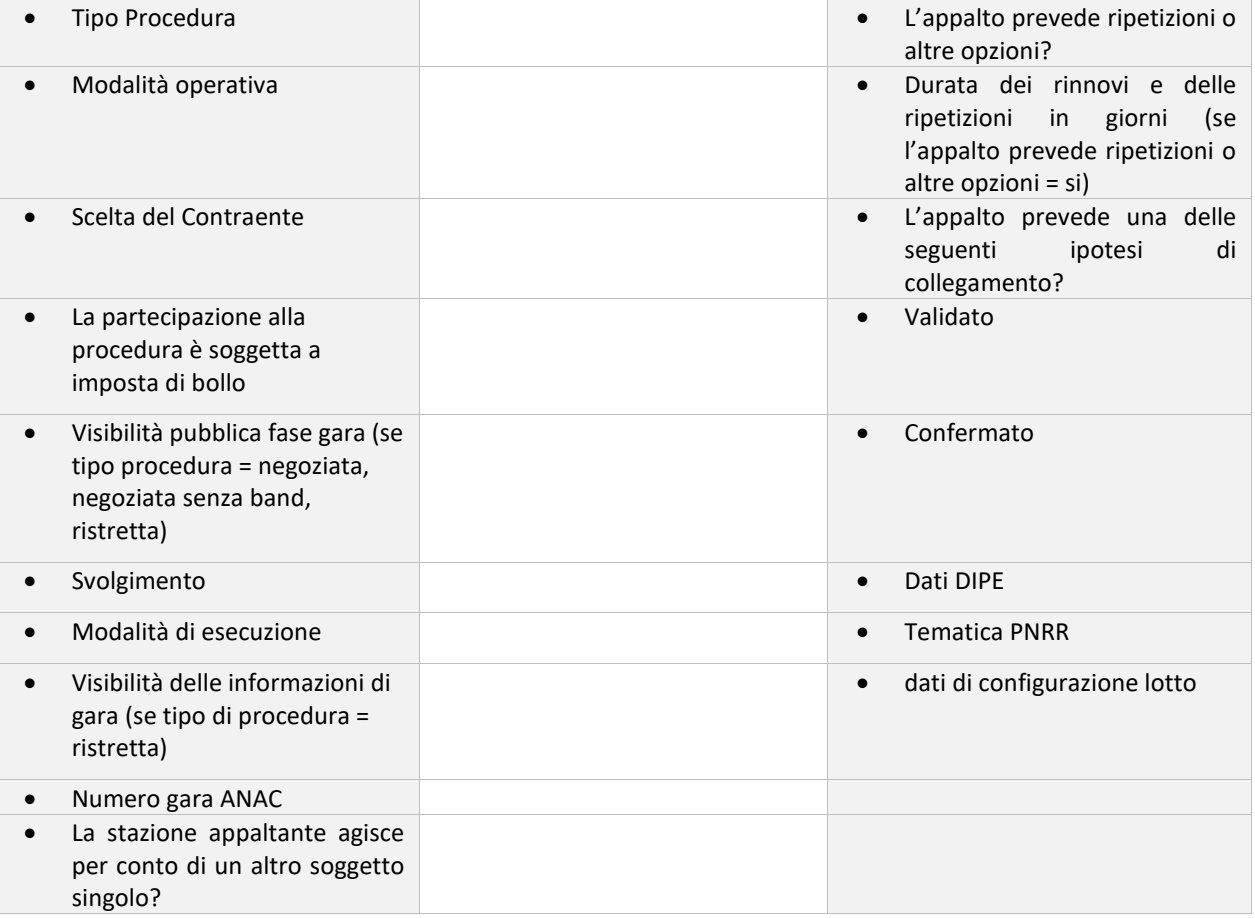

In caso negativo, il sistema mostrerà il seguente errore e le sezioni contenenti dati mancanti , e relativi campi, verranno contrassegnate :

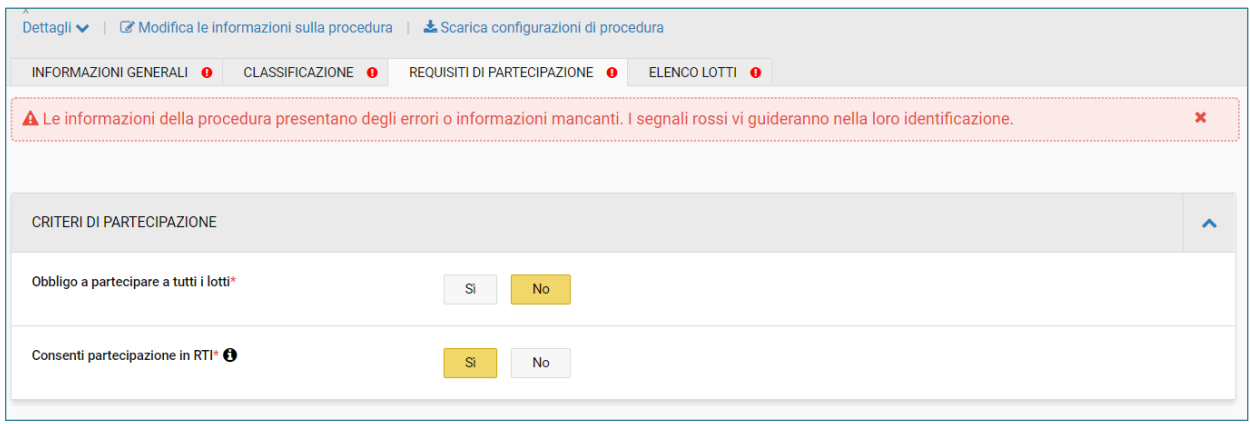

*FIGURA 26 – MESSAGGIO DI ERRORE*

In caso positivo ed in caso di procedura monolotto, il sistema richiederà la tipologia di CIG da richiedere (CIG/SMARTCIG) tramite la popup di seguito:

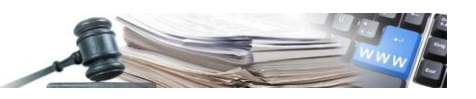

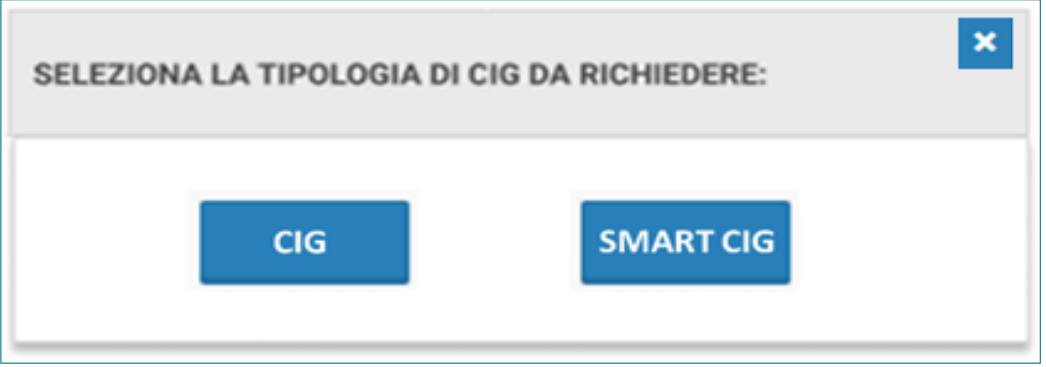

*FIGURA 27 – POPUP TIPOLOGIA CIG DA RICHIEDERE*

In caso di procedura multilotto, sarà possibile solo richiedere CIG pertanto la pop up non sarà visualizzata.

A fronte della selezione si verrà reindirizzati al **modulo richiedi CIG** per procedere alla richiesta.

Tutte le informazioni presenti in procedura verranno riportate all'interno della richiesta nel modulo Richiedi CIG, e le informazioni trasmesse dal modulo eProcurement non saranno modificabili. Inoltre, non sarà possibile inserire nuovi lotti all'interno della richiesta o all'interno della procedura di gara.

Si dovrà quindi completare le informazioni mancanti, procedere con l'invio delle informazioni a SIMOG.

Si potrà poi, procedere alla pubblicazione della procedura.

All'atto di pubblicazione, il sistema, aggiornerà i dati contenuti all'interno del modulo Richiedi CIG e provvederà, inoltre, ad inviare i medesimi dati aggiornati verso SIMOG. Nel caso in cui, l'aggiornamento dati verso SIMOG dovesse riportare errori, la pubblicazione della procedura NON verrà bloccata e verrà visualizzato il seguente messaggio:

**"Procedura pubblicata con errori di aggiornamento SIMOG. Consultare il LOG TRASMISSIONI per maggiori dettagli."**

Sarà cura dell'utente informare l'utente RUP SIMOG per procedere con le correzioni necessarie.

Successivamente alla pubblicazione in caso di errore l'utente abilitato potrà procedere, mediante il modulo Richiedi CIG, al perfezionamento del CIG, altrimenti il perfezionamento avverrà contestualmente alla pubblicazione.

### <span id="page-18-0"></span>**12. PUBBLICAZIONE PROCEDURA E PERFEZIONAMENTO**

Pubblicazione e perfezionamento automatico del CIG

In seguito alla compilazione di tutti i campi obbligatori, l'utente potrà procedere alla pubblicazione della procedura ed il contestuale perfezionamento in caso di codice CIG ordinario. All'atto di pubblicazione, il sistema, aggiornerà i dati contenuti all'interno del modulo Richiedi CIG e provvederà, inoltre, ad inviare i medesimi dati aggiornati verso SIMOG.

Nel caso in cui, l'aggiornamento dati verso SIMOG dovesse riportare errori, la pubblicazione della procedura NON verrà bloccata e verrà visualizzato il seguente messaggio

**Procedura pubblicata con errori di aggiornamento SIMOG. Consultare il LOG TRASMISSIONI per maggiori dettagli.** 

Il messaggio verrà riportato in giallo in testata di procedura. Sarà cura dell'utente procedere con le correzioni necessarie.

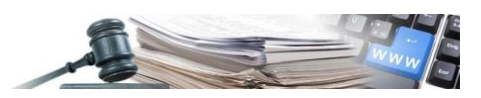

Successivamente alla pubblicazione in caso di errore l'utente abilitato potrà procedere, mediante il modulo Richiedi CIG, al perfezionamento del CIG, altrimenti il perfezionamento avverrà contestualmente alla pubblicazione.